# [M538](#page-3-0)

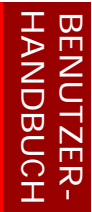

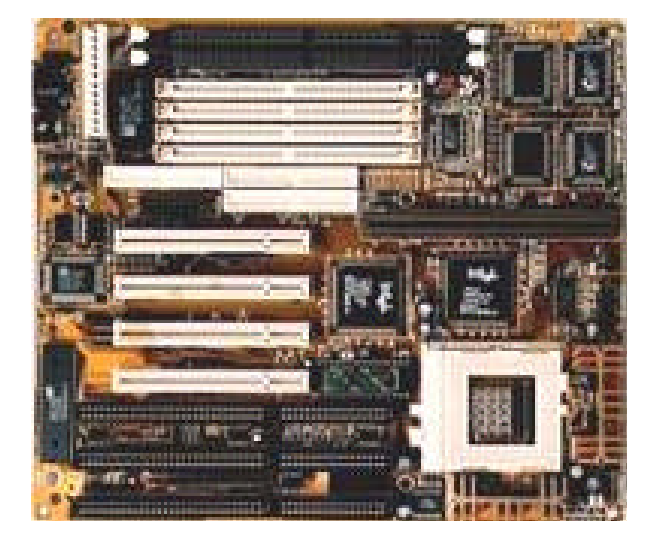

[PCI- und ISA-Bus-Hauptplatine](#page-3-0) für Pentium**® -**Prozessor Mit on-board PCI-IDE und Multi-I/O

# Achtung! Bitte vor Inbetriebnahme lesen:

- **1. Jumper JP1 darf im Betrieb nicht gesetzt sein. Ziehen Sie ihn ab, bevor Sie Ihre neue Hauptplatine verwenden. Herstellerseitig ist dieser Jumper auf Pin 1-2 gesetzt.**
- 2. Im "Green CPU Inactive Mode" hält das System den DOS-Timer an. Um diesen weiterhin auf dem Laufenden zu halten, verwenden Sie den Treiber POWER.EXE von Microsoft. Dieser wird über die Zeile

#### **DEVICE=POWER.EXE STD**

in Ihre CONFIG.SYS-Datei eingebunden.

**3. Bitte beachten Sie, daß die Informationen in diesem Dokument aktueller als das englische Handbuch sind. Dies gilt insbesondere für die Einstellung der Jumper.**

Die Informationen in dieser Publikation haben wir sorgfältig auf Richtigkeit überprüft, jedoch wird für Fehler und Abweichungen keinerlei Verantwortung übernommen. Die aufgeführten Spezifikationen können sich ohne Bekanntgabe beliebig ändern.

#### **Warenzeichen**

AMI ist ein eingetragenes Warenzeichen von American Megatrends Inc.

Award ist ein eingetragenes Warenzeichen von Award Software, Inc.

IBM, PC, PC/AT und OS/2 sind eingetragene Warenzeichen der International Business Machines Corporation.

Intel, Pentium und PCIset sind eingetragene Warenzeichen der Intel Corporation.

Microsoft, MS-DOS, Windows und Windows NT sind eingetragene Warenzeichen der Microsoft Corporation.

PC-CHIPS und VIDEAL sind eingetragene Warenzeichen der Protac International Computer GmbH.

Alle anderen, nicht separat aufgeführten Namen sind Marken oder Warenzeichen Ihrer jeweiligen Eigentümer, die wir hiermit ausdrücklich anerkennen.

#### **Benutzer-Handbuch M535/538**

#### **Version 1.3 deutsch**

1. Auflage, April 1997

© Copyright 1995-97 BNS Soft- & Hardware Martina Eichinger. Alle Rechte vorbehalten.

Weder BNS Soft- & Hardware noch Ihr Fachhändler haften für unmittelbare und mittelbare Schäden, die im Zusammenhang mit der Lieferung oder dem Gebrauch dieser Dokumentation stehen. Wir haften zudem auch nicht für etwaige Fehler in dieser Publikation. Wir verpflichten uns in keinster Weise, die in dieser Dokumentation enthalten Informationen auf den aktuellsten Stand zu bringen oder auf dem neuestem Stand zu halten. Kein Teil dieser Publikation darf in irgendeiner Form ohne die vorherige schriftliche Zustimmung von BNS Soft- & Hardware reproduziert oder vervielfältigt werden.

# Inhaltsverzeichnis

#### <span id="page-3-0"></span>**Kapitel 1: [Einführung](#page-5-0) 1**

Eigenschaften der Hauptplatine 2 Vorsichtsmaßnahmen 3 Auspacken der Hauptplatine 3

#### **Kapitel 2: [Hardware-Konfiguration](#page-9-0) 5**

Lage der Komponenten auf der Hauptplatine 6 Installations-Kurzanleitung 6 J1, J6 - Reserviert 7 J2 — Tastaturanschluß 7  $\text{IS}$  / PS1  $\text{S}$  PS/2-Maus-Anschluß 7 J4 — Spannungsversorgungsanschlüsse 8 J5 - Cache-Modul-Sockel 8 J7 POW-LED — Tastaturschloß- und Power-LED-Anschluß 8 J7 SPK - PC-Lautsprecher-Anschluß 8 J8 RST — Reset-Schalter-Anschluß 8 J8 HDD-LED — Festplatten-LED-Anschluß 9  $IB TR-IFD = Turbo-I FD-AnschluB$  9 COM1, COM2 — Serielle Anschlüsse (RS-232) 9 PRN1 — Paralleler Anschluß 9 USB — Universal-Serial-Bus-Anschluß 10 FLOPPY1 — Diskettenlaufwerks-Anschluß 10 IDE1, IDE2 — IDE-Festplatten-Anschlüsse 10 JP1 — CMOS-Speicher löschen 10 JP2 — ISA-Bus-Takt 10 JP3 — Flash-ROM-Programmierspannung 10 JP4 — Flash-ROM-Kapazität 11 JP5 A~B — Auswahl der DIMM-Spannung 11 JP6 A~C - System-Takt 11 JP7 A~B - Auswahl der Taktvervielfachung 11 JP8 — Cache-Größe 11 JP9 A~E - Auswahl der CPU-Spannung 12 JP10 - Reserviert 12

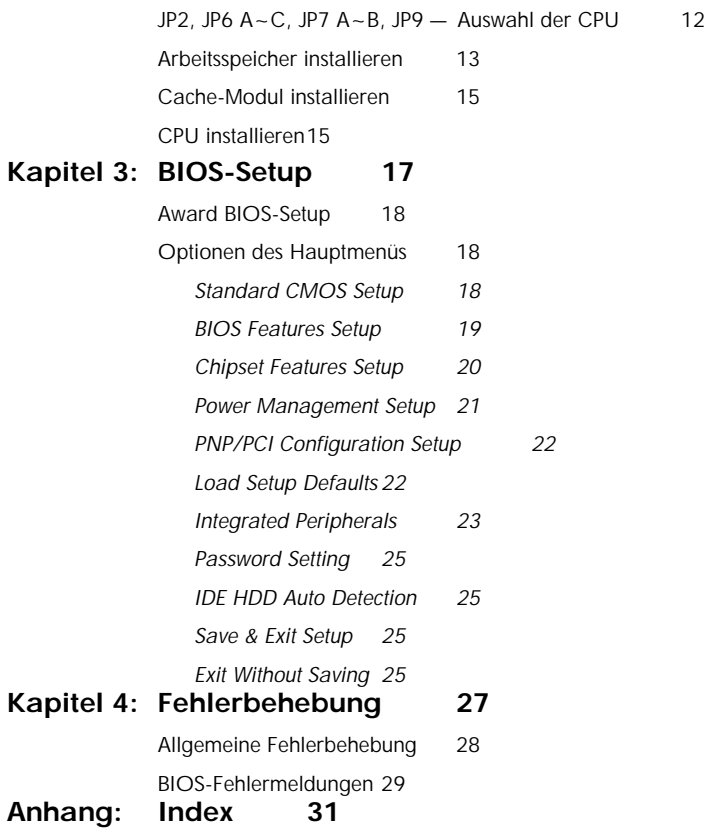

# Kapitel 1 Einführung

<span id="page-5-0"></span>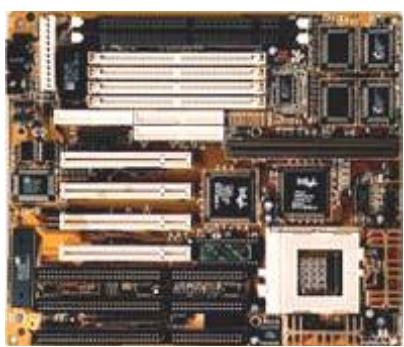

**Die Hauptplatine M538 ist eine Hochleistungskomponente, die auf dem fortschrittlichen PENTIUM® - Prozessor von Intel, dem PCI-Bus und dem Intel PCIset™ 82430VX-Chipsatz basiert.**

**Die Hauptplatine bietet einen hohen Grad an Flexibilität in der Konfiguration und ist vollständig IBM PC/AT-kompatibel.**

# Eigenschaften der Hauptplatine

- ♦ **Intel PCIset™ 82430VX-Chipsatz**
- ♦ **321-poliger ZIF-Sockel "Socket 7"**
- ♦ **Unterstützt PENTIUM® -Prozessoren mit 75/90/100/120/133/150/166/180/ 200/233 MHz und zukünftige Versionen**
- ♦ **Unterstützt AMD K5 / K6, Cyrix/IBM/SGS 6x86, Intel Pentium® P54C / P55C**
- ♦ **Unterstützt 256 KB oder 512 KB Pipelined-Burst-Cache on-board**
- ♦ **Cache-Modul-Sockel bei der 256 KB-Variante zur Aufrüstung auf 512 KB**
- ♦ **4 Steckplätze für 72-polige SIMMs und 2 Steckplätze für 168-polige DIMMs für zusammen maximal 128 MB Arbeitsspeicher**
- ♦ **Automatische DRAM-Erkennung mit DRAM-Auto-Banking in nahezu beliebiger Kombination**
- ♦ **Unterstützt 72-polige SIMMs für Extended-Data-Output-Mode- (EDO-) und Fast-Page-Mode- (FPM-) DRAM**
- ♦ **Unterstützt 168-polige DIMMs für SDRAM, EDO-Mode- und FPM-DRAM**
- ♦ **3 PCI-Local-Bus-, 1 16-Bit-ISA-Bus-Steckplätze und 1 PCI-/ISA-Kombisteckplatz**
- ♦ **Alle 4 PCI-Steckplätze können im Bus-Master-Modus betrieben werden**
- ♦ **Unterstützt 4 IDE-Festplattenlaufwerke im System-BIOS, ohne Notwendigkeit spezieller Gerätetreiber**
- ♦ **Unterstützung für IDE-Festplatten mit Kapazitäten größer als 528 MB (maximal 8,4 GB)**
- ♦ **2 FIFO-gepufferte serielle Schnittstellen (16550 Fast-UART kompatibel) und 1 parallele Schnittstelle mit EPP-/ECP-Fähigkeit**
- ♦ **Diskettenlaufwerksschnittstelle für 360 KB / 720 KB / 1,2 MB / 1,44 MB / 2,88 MB**
- ♦ **PS/2-Maus-Anschluß**
- ♦ **2 optionale Universal-Serial-Bus- (USB-) Anschlüsse**
- ♦ **Plug-and-Play-Bios**
- ♦ **Flash-ROM für BIOS-Update**
- ♦ **Unterstützt NCR810-SCSI-BIOS-Firmware und auch alle gängigen Green-PC-Stromsparfunktionen einschließlich Microsofts APM-Standard (Advanced Power Management)**

#### Vorsichtsmaßnahmen

Durch statische Aufladung kann Ihre Hauptplatine sehr leicht zerstört werden. Wenn Sie ein paar elementare Regeln beachten, können Sie Beschädigungen, die ansonsten sehr teure Reparaturen zur Folge haben, vermeiden. Folgen Sie einfach den im folgenden beschriebenen Regeln, um Ihre Ausrüstung vor Zerstörung durch statische Aufladung zu schützen.

- Lassen Sie die Hauptplatine und andere System-Komponenten so lange in ihrer Antistatik-Hülle. bis Sie so weit sind diese auch wirklich zu installieren.
- Berühren Sie eine geerdete Fläche bevor Sie irgend ein Teil aus seiner schützenden Antistatik-Verpackung entnehmen. Eine solche geerdete Fläche ist zum Beispiel die Netzteilabdeckung oder jedes andere, nicht mit Farbe versehende Teil des PC-Gehäuses.
- Berühren Sie auch während der Konfiguration und Installation ab und zu eine geerdete Fläche um die in der Zwischenzeit entstandene statische Aufladung wieder abfließen zu lassen. Eine andere Möglichkeit besteht darin, in dieser Zeit ein Erdungsarmband anzulegen.
- Wenn Sie mit der Hauptplatine oder einer Eweiterungskarte umgehen, sollten Sie es vermeiden, darauf befindliche Bauteile zu berühren. Halten Sie die Hauptplatine oder Erweiterungskarten immer an den Ecken oder an den Slotblechen.

*Wichtiger Hinweis: Ersetzen Sie die Batterie auf der Hauptplatine nur durch eine gleichen Typs. Anderenfalls kann es zur Explosion der Batterie sowie zur Zerstörung Ihrer Hauptplatine kommen!*

### Auspacken der Hauptplatine

Ihre neue Hauptplatine kommt in einer Antistatik-Hülle verpackt, die neben der Hauptplatine dieses Benutzerhandbuch und gegebenenfalls ein englischsprachiges "User's Manual" enthält. Unter Umständen finden Sie auch eine englischspragige Anleitung zum BIOS-Setup.

**Hinweis:** Entnehmen Sie die Hauptplatine erst dann aus ihrer Originalverpackung, wenn Sie mit der eigentlichen Installation beginnen.

Durch statische Aufladung kann Ihre Hauptplatine sehr leicht Schaden nehmen. Beachten Sie daher bitte unbedingt die folgenden Verhaltensregeln während Sie die Hauptplatine auspacken und installieren.

- 1. Berühren Sie eine geerdete Fläche bevor Sie die Hauptplatine oder eine sonstige Komponente anfassen. Dadurch entladen Sie die in Ihrem Körper vorhandene statische Aufladung.
- 2. Entnehmen Sie die Hauptplatine aus der Antistatik-Hülle und legen Sie sie mit der Komponentenseite nach oben auf eine geerdete Fläche.
- 3. Untersuchen Sie die Hauptplatine auf Schäden. Auf dem Transport können sich Bauteile gelockert haben. Wenn dem so ist, drücken Sie diese vorsichtig wieder in ihre Sockel, so daß sie fest sitzen.

Schließen Sie keinesfalls die Spannungsversorgung an, wenn Sie vermuten, daß entweder die Hauptplatine beschädigt ist, oder Teile fehlen. In diesem Fall kontaktieren Sie bitte unverzüglich den Händler, bei dem Sie Ihre Hauptplatine gekauft haben.

# Kapitel 2 Hardware-Konfiguration

<span id="page-9-0"></span>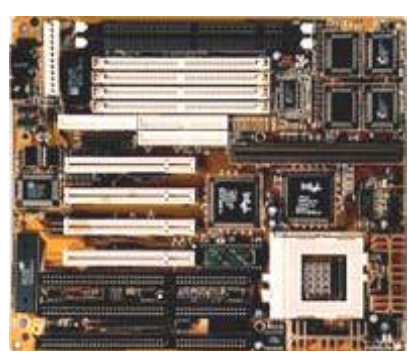

**Bevor Sie die Hauptplatine M538 in das Systemgehäuse einbauen, sollten Sie zuerst die Konfiguration der Hauptplatinen-Hardware vornehmen.**

**Dieses Kapitel beschreibt, wo Sie Komponenten anschließen, wie Sie die Jumper zu setzen und Speichermodule einzubauen haben.**

#### Lage der Komponenten auf der Hauptplatine

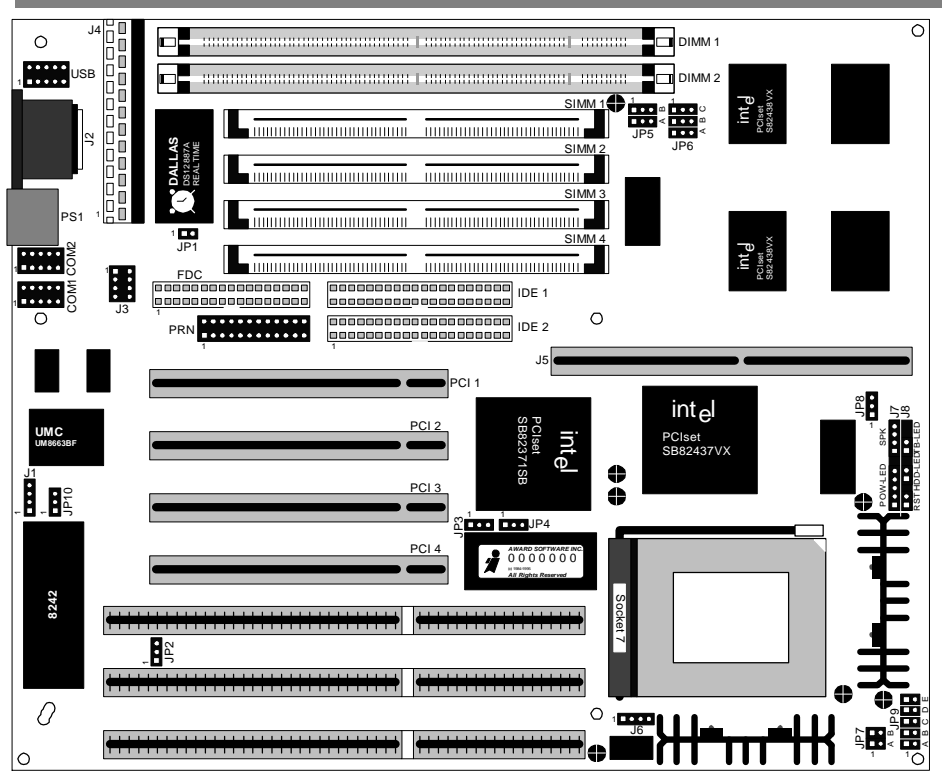

*Bild 2-1: Lage der Jumper und Steckplätze*

#### Installations-Kurzanleitung

- 1. Setzen Sie Jumper JP1 auf OFF.
- 2. Entsprechend Ihrer CPU müssen Sie nun die Jumper JP2, JP6 A~C, JP7 A~B, JP9 einstellen.
- 3. Setzen Sie die CPU in den ZIF-Sockel "Socket 7" ein und versehen Sie die CPU mit Wärmeleitpaste. Montieren Sie nun einen passenden CPU-Kühlkörper mit Lüfter.
- 4. Installieren Sie nun in die SIMM- und DIMM-Sockel den Arbeitsspeicher (72-polige SIMMs bzw. 168-polige DIMMs) entsprechend den Anweisungen ab Seite 11.
- 5. Bauen Sie die Hauptplatine in das Systemgehäuse ein.
- 6. Stecken Sie nun die Grafikkarte und alle anderen benötigten Steckkarten in die vorhandenen Erweiterungssteckplätze ein.
- 7. Verbinden Sie die Datenkabel der CD-ROM- und Festplattenlaufwerke mit IDE1 bzw. IDE2 und den Laufwerken. Schließen Sie dann das Diskettenlaufwerk mit dem Datenkabel an FDC1 an.
- 8. Verbinden Sie nun die mitgelieferten Schnittstellen-Anschlußsets mit den Anschlüssen COM1, COM2 und PRN1.
- 9. Verbinden Sie die Anschlußkabel von der Gehäusefront mit den Anschlüssen auf der Hauptplatine. Gegebenenfalls vorhandene Kabel für Turbo-Switch nicht anschließen.
- 10. Schließen Sie zuletzt die Spannungsversorgung an J4 und die Tastatur an die Buchse J2 an.
- 11. Bauen Sie das Gehäuse zusammen und schließen Sie alle externen Kabel an.

# <span id="page-11-0"></span>J1, J6 — Reserviert

J1 und J6 dienen der Vorkonfiguration der Hauptplatine ab Werk und dürfen vom Anwender nicht benutzt werden, da es ansonsten zu Fehlfunktionen kommen kann. Meist sind diese Anschlüsse nicht mit Anschlußstiften versehen, so daß eine Benutzung von ausgeschlossen ist.

**Warnung:** Eine Benutzung dieser Anschlüsse durch den Anwender hat das Erlöschen jeglicher Garantieansprüche zur Folge.

# Tastaturanschluß

Als Tastaturanschluß dient eine 5-polige Standard-DIN-Buchse, die sich am linken Rand der Hauptplatine befindet. Stecken Sie hier den Stecker des Tastaturkabels ein.

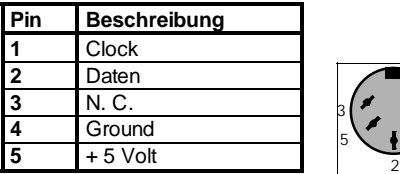

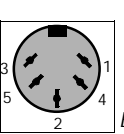

*Bild 2-2: Tastaturanschluß J2*

### J3 / PS1 — PS/2-Maus-Anschluß

Der PS/2-Mausanschluß kann entweder als 8-poliger Postenstecker J3 oder als 6-polige Mini-DIN-Buchse PS1 ausgeführt sein. An J3 können Sie ein optional erhältliches PS/2-Maus-Anschlußkit anschließen.

#### **Pinbelegung Pfostenstecker J3**

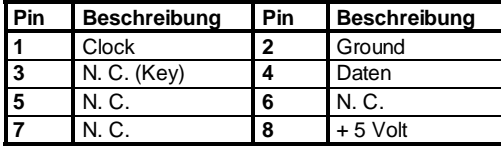

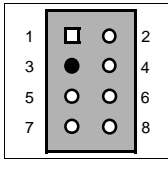

*Bild 2-3: Pfostenstecker J3*

**Hinweis:** Verwenden Sie bitte nur das speziell für diese Hauptplatinen erhältliche PS/2-Maus-Anschlußkit. Andere Anschlußkits können eine andere Pinbelegung aufweisen und zu Fehlfunktionen führen.

Die Buchse PS1 befindet sich am linken Rand der Hauptplatine neben dem Tastaturanschluß. Stecken Sie hier den Stecker des PS/2-Mauskabels ein.

#### **Pinbelegung Buchse PS1**

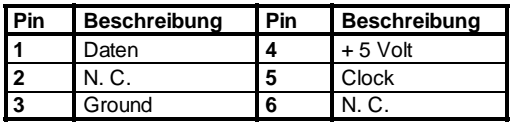

#### Spannungsversorgungsanschlüsse

Die Anschlüsse für die Spannungsversorgung bestehen aus zwei 6-poligen Steck-Anschlüssen. Stecken Sie die beiden Verbindungsbuchsen vom Netzteil direkt auf die Stecker auf der Hauptplatine. Schließen Sie die beiden Buchsen so an, daß die vier schwarzen Kabel zusammen die Mitte bilden.

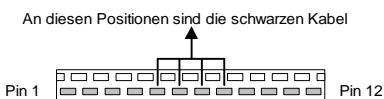

*Bild 2-4: Spannungsversorgungsanschlüsse J4*

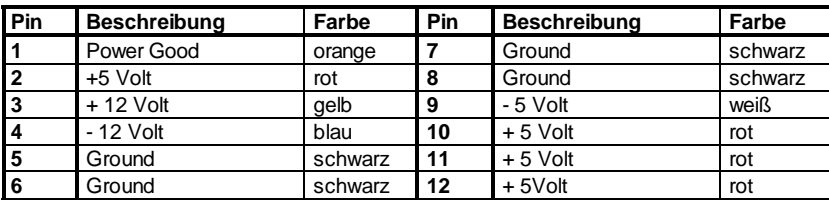

#### J5 — Cache-Modul-Sockel

J5 dient zur Aufnahme von Cache-Modulen COAST 3.0 mit 256 KB Pipelined-Burst-Mode-SRAM.

# J7 POW-LED — Tastaturschloß- und Power-LED-Anschluß

Über Jumper J7 POW-LED läßt sich die Tastatur sperren und die Power-LED an der Gehäuse-Front betreiben.

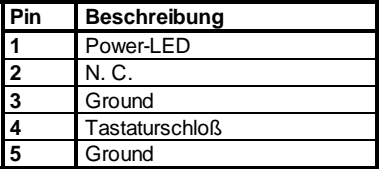

### J7 SPK — PC-Lautsprecher-Anschluß

Schließen Sie den PC-Lautsprecher an J7 SPK an.

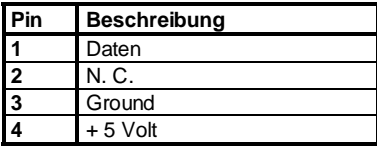

# J8 RST — Reset-Schalter-Anschluß

Verbinden Sie den Reset-Schalter mit J8 RST. Über diesen Schalter läßt sich das System neu starten.

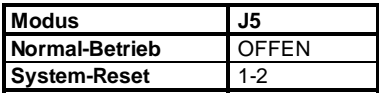

# J8 HDD-LED — Festplatten-LED-Anschluß

Schließen Sie die Festplatten-LED von der Gehäuse-Front an J8 HDD-LED an.

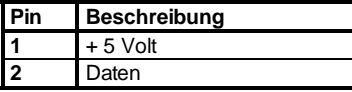

#### J8 TB-LED — Turbo-LED-Anschluß

Schließen Sie die Turbo-LED von der Gehäuse-Front an J8 TB-LED an.

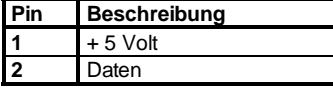

# COM1, COM2 — Serielle Anschlüsse (RS-232)

Die Hauptplatine verfügt über zwei Steckerleisten (als COM1 und COM2 bezeichnet) für den Anschluß von RS-232-Schnittstellen.

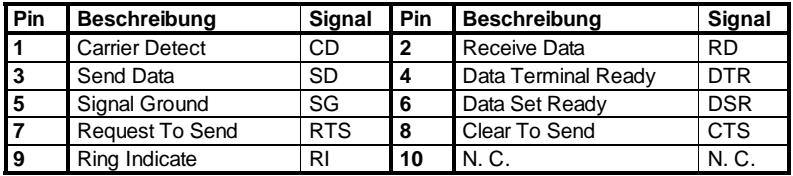

**Hinweis:** Beachten Sie, daß ein korrektes und fehlerfreies Funktionieren der seriellen Anschlüsse nur bei Verwendung des beiliegenden Anschlußsets gewährleistet ist. Andere Anschlußsets können über abweichende Steckerleistenbelegung verfügen und somit zu Fehlfunktionen oder gar Beschädigungen der Hauptplatine oder der angeschlossenen Geräte führen.

# PRN1 — Paralleler Anschluß

Die Hauptplatine ist mit einer Steckerleiste für einen parallelen Anschluß ausgerüstet.

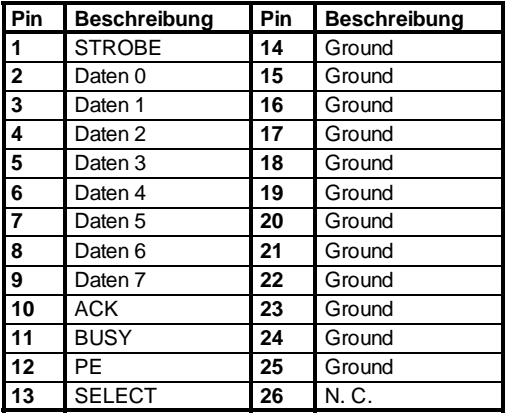

### USB — Universal-Serial-Bus-Anschluß

Die Hauptplatine verfügt über eine Steckerleiste für das optionale USB-Anschluß-Kit.

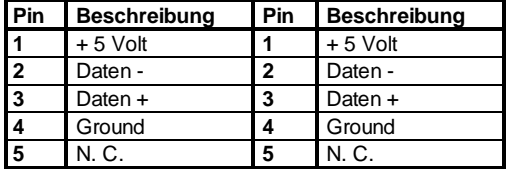

#### FDC1 — Diskettenlaufwerks-Anschluß

Zum Anschluß von zwei Diskettenlaufwerken befindet sich auf der Hauptplatine ein als FDC1 gekennzeichneter Anschluß.

# IDE1, IDE2 — IDE-Festplattenlaufwerks-Anschlüsse

Auf der Hauptplatine sind zwei Anschlüsse für jeweils zwei IDE-Festplattenlaufwerke. Diese sind als IDE1 und IDE2 bezeichnet.

# - CMOS-Speicher löschen

Die Werkseinstellung des Jumpers JP1 ist auf Pin 1-2, um zu verhindern, daß die Batterie während des Transports Kapazität verliert. Im Betrieb lassen Sie den Jumper OFFEN.

Um den CMOS-Speicher zu löschen setzen Sie für etwa 25 Sekunden den Jumper JP1 auf Pin 1 und  $\mathcal{L}$ 

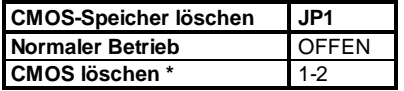

\* = Werkseinstellung, zum Betrieb bitte umstellen.

#### JP2 — ISA-Bus-Takt

Der Jumper JP2 wählt die Taktrate des ISA-Busses abhängig vom PCI-Bus-Takt, der wiederum der halbe System-Takt ist.

**Es gilt:** Für einen System-Takt von 50 MHz setzen Sie Jumper JP2 auf 2-3, bei 60 MHz oder 66 MHz System-Takt setzen Sie Jumper JP4 auf 1-2.

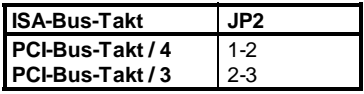

### JP3 — Flash-EPROM-Programmierspannung

JP3 dient zur Auswahl der Programmierspannung für das Flash-EPROM. Je nach verwendetem Flash-EPROM-Baustein beträgt diese 5 Volt oder 12 Volt. Führen Sie BIOS-Updates nur nach Rücksprache mit Ihrem Händler und unter Beachtung der Anleitung zum BIOS-Update aus.

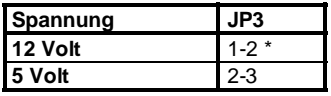

\* = Standardeinstellung

#### JP4 — Flash-EPROM-Größe

JP4 dient zur Auswahl der Größe des verwendeten Flash-EPROMs.

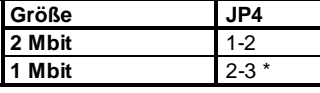

#### **1 Mbit** 2-3 \* \* = Standardeinstellung

# JP5 A~B — Auswahl der DIMM-Spannung

Mit dem Jumper JP5 wird die Betriebsspannung des zu verwendenden DIMM-Speichers ausgewählt. Synchrone DRAM-Module benötigen 3.3 Volt, andere Module benötigen entweder 5.0 Volt oder 3.3 Volt.

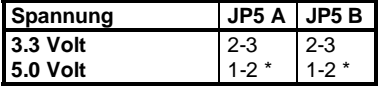

#### \* = Standardeinstellung

# JP6 A~C — System-Takt

Mit den Jumpern JP6 A~C stellen Sie die System-Taktrate, also den externen CPU-Takt ein.

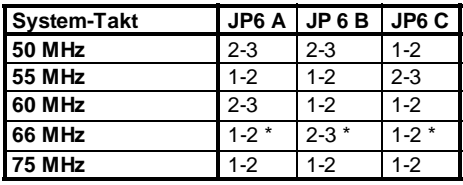

\* = Standardeinstellung

# JP7 A~B — Auswahl der Taktvervielfachung

Die Jumper JP7 A und JP7 B dienen zur Auswahl der CPU-internen Taktvervielfachung.

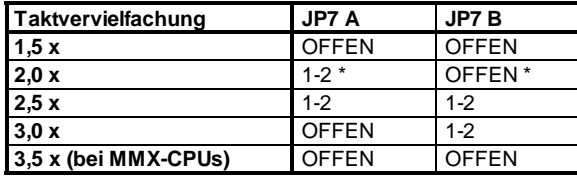

\* = Standardeinstellung

#### JP8 — Cache-Größe

JP8 dient zur Auswahl der Größe des installierten Level-2-Cache.

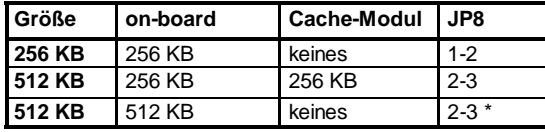

\* = Standardeinstellung

**Hinweis:** Hauptplatinen M535/M538 mit 256 KB Cache onboard können Sie mittels Cache-Modul auf 512 KB Cache aufrüsten. Stellen Sie dabei bitte unbedingt sicher, daß das zu verwendende Cach-Modul der Intel-COAST-Spezifikation 3.0 oder höher entspricht! Ansonsten kann es zur Zerstörung der Hauptplatine oder des Cache-Moduls kommen!

#### JP9 A~E — Auswahl der CPU-Spannung

Die Jumper JP9 A~E dienen zur Auswahl der CPU-Spannung. Bei CPUs vom Typ AMD K6, Cyrix/ IBM/SGS 6x86 und Intel Pentium® MMX™ wird über diese Jumper die Core-Spannung eingestellt..

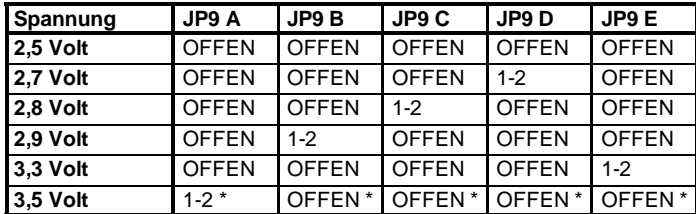

\* = Standardeinstellung

**Warnung:** Die Auswahl einer falschen, insbesondere einer zu hohen Spannung kann zu Fehlfunktionen und auch zur Zerstörung Ihrer Hauptplatine und Ihrer CPU führen.

> Das Einstellen einer falschen CPU-Spannung und der Betrieb der Hauptplatine mit einer falschen CPU-Spannung, haben das Erlöschen sämtlicher Garantie- und Gewährleistungsansprüche zur Folge.

#### P10 — Reserviert

JP10 dient der Vorkonfiguration der Hauptplatine ab Werk und darf vom Anwender nicht umgestellt werden, da es ansonsten zu Fehlfunktionen kommen kann. Ein Umstellen dieses Jumpers durch den Anwender hat das Erlöschen jeglicher Garantieansprüche zur Folge. Normalstellung ist 1-2.

### JP2, JP6, JP7, JP9 — Auswahl der CPU

Zur Erleichterung der Konfiguration finden Sie hier die für die Auswahl der CPU relevanten Jumperstellungen nochmals aufgeführt. Dabei wurden nur die Standardeinstellungen für die **gängigsten** CPU-Typen aufgelistet, auf optionale andere Einstellungen wurde bewußt verzichtet.

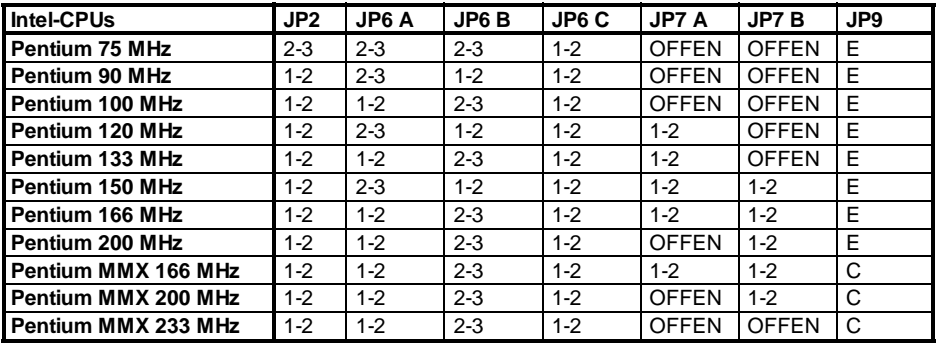

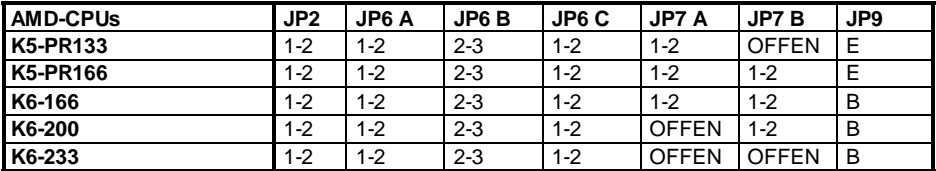

<span id="page-17-0"></span>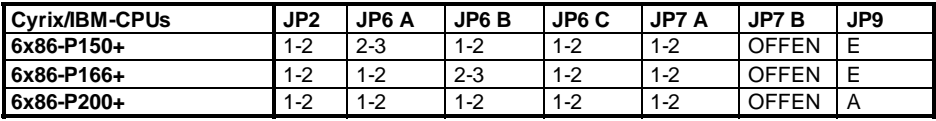

### Arbeitsspeicher installieren

Beachten Sie bitte die nachfolgenden Informationen sorgfältig, da ansonsten eine ordnungsgemäße Funktion der Hauptplatine nicht gewährleistet ist.

Diese Hauptplatine unterstützt DRAM sowohl als 72-polige SIMMs als auch in Form von 168-poligen DIMMs. Insgesamt lassen sich dabei maximal 128 MB Arbeitsspeicher einsetzen.

In die SIMM-Sockel auf dieser Hauptplatine können Sie bis zu 128 MB Arbeitsspeicher installieren. Die vier SIMM-Sockel sind in zwei Bänke eingeteilt: Bank 0 und Bank 1. Jede Bank besteht aus zwei 72-poligen SIMM-Sockeln.

Die Hauptplatine unterstützt SIM-Module der Größen 4 MB, 8 MB, 16 MB und 32 MB. Einsetzbar sind sowohl Fast-Page-Mode-SIMMs als auch Extended-Data-Output- (EDO-) Mode-Module. Sie können SIMMs mit oder ohne Parity verwenden, jedoch nicht gemischt.

Die SIMM-Sockel sind jeweils paarweise mit SIM-Modulen gleichen Typs, gleicher Geschwindigkeit und gleicher Speichergröße zu bestücken. Nach Möglichkeit sollten Sie immer zwei Module vom selben Hersteller verwenden.

In den DIMM-Sockel können Sie sowohl Fast-Page-Mode- und EDO-Mode-Module als auch Module mit synchronem DRAM (SDRAM) einsetzen. Beim Einsatz von SDRAM müssen Sie Jumper JP5 auf 3.3 Volt einstellen.

Die Hauptplatine unterstützt in den DIMM-Sockeln Module der Größen 8 MB, 16 MB, 32 MB und 64 MB. Bei Bestückung von DIMM-Sockel 1 dürfen zusätzlich nur die SIMM-Sockel 3 und 4 bestückt werden; die Sockel 1 und 2 müssen dann frei bleiben. Ebenso ist bei DIMM-Sockel 2 zu verfahren; dazu dürfen nur die SIMM-Sockel 1 und 2 bestückt werden. Bei gleichzetiger Bestückung beider DIMM-Sockel können Sie keine SIM-Module mehr einsetzen.

Sie können in den SIMM-Sockeln und in den DIMM-Sockeln sowohl single-sided als auch doublesided Module verwenden, wobei innerhalb einer Bank nur Module vom gleichen Typ erlaubt sind. Die Zugriffszeit der eingesetzten Module darf maximal 70 ns betragen. Bei einem Systemtakt von 60 MHz und höher sollten Sie immer Module mit maximal 60 ns Zugriffszeit verwenden.

Die auf dieser und der nächsten Seite folgende Tabelle gibt Ihnen Auskunft über die möglichen Kombinationen.

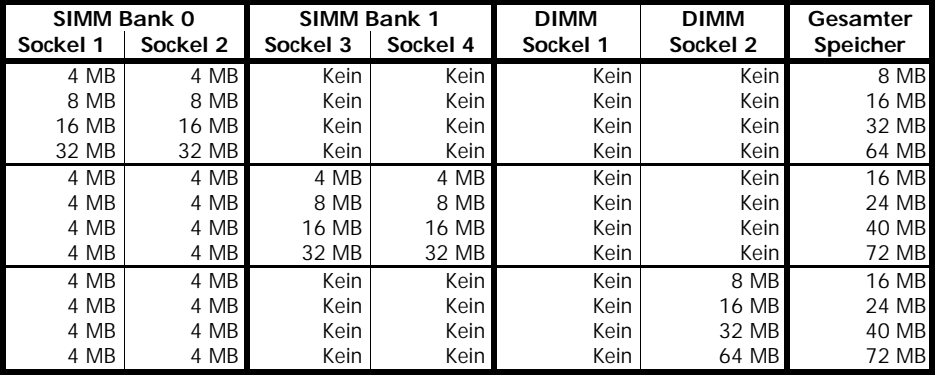

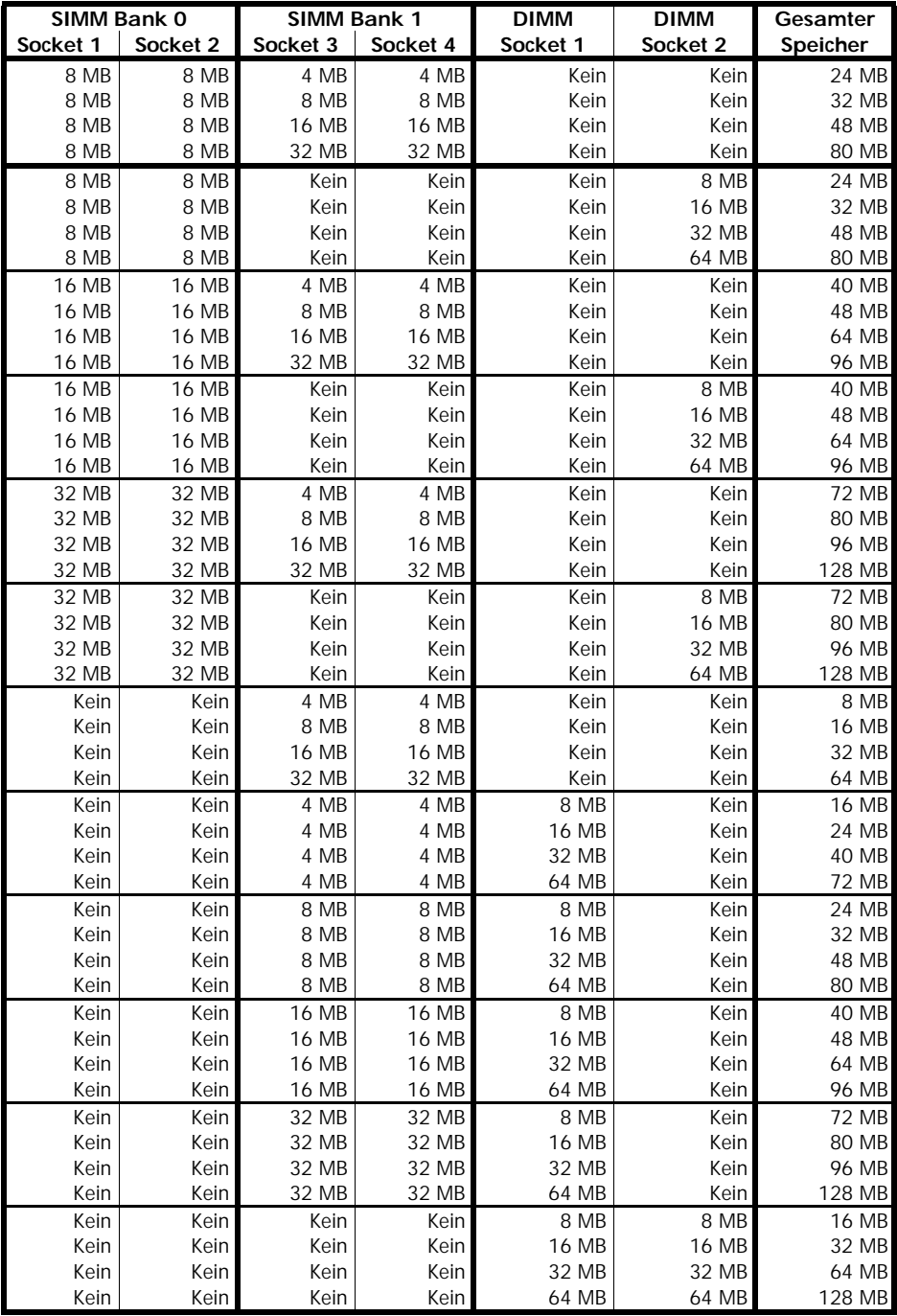

### <span id="page-19-0"></span>Cache-Modul installieren

Hauptplatinen ohne Cache oder 256 KB Cache onboard sind mit einem Cache-Modul-Sockel ausgestattet. Hauptplatinen mit 512 KB Cache besitzen keinen Cache-Modul-Sockel und können daher nicht mehr Cache aufnehmen. Die folgenden Beschreibungen gelten nur für Hauptplatinen mit Cache-Modul-Sockel. Dieser kann mit den unten aufgelisteten Cache-Modul-Typen bestückt werden.

Um Schäden vorzubeugen ist der Sockel verpolungssicher ausgeführt. Das Cache-Modul sollte daher nur mit leichtem Druck in den Sockel gehen. Sollte dem nicht so sein, so wenden Sie sich bitte an einen Fachmann oder Ihren Fachhändler.

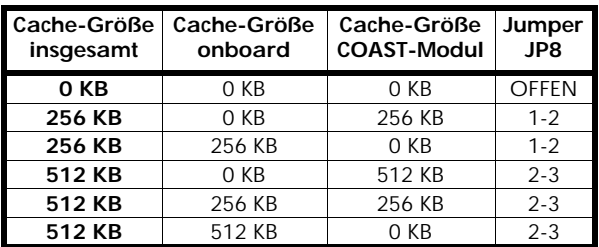

**Hinweis:** Wenn Sie ein Cache-Modul einsetzen, achten Sie unbedingt darauf, daß es der Intel COAST-Spezifikation Version 3.0 oder höher entspricht! Andere und insbesondere ältere Cache-Module können zu Funktionsstörungen und irreparablen Beschädigungen an Hauptplatine und Cache-Modul führen.

Kontaktieren Sie im Zweifelsfall Ihren Fachhändler. Er wird Ihnen gerne weiterhelfen.

### CPU installieren

Dieser Abschnitt beschreibt die Erstinstallation eines Prozessors (CPU) auf der Hauptplatine. Wenn in Ihrer Hauptplatine bereits eine CPU installiert ist und Sie diese austauschen wollen, lesen Sie bitte die Hinweise am Ende dieses Abschnitts. Nachfolgend finden Sie eine Schritt-für-Schritt-Anleitung zum CPU-Einbau:

- 1. Stellen Sie die Jumper auf der Hauptplatine gemäß den Anleitungen für JP2, JP6, JP7 und JP9 in diesem Handbuch korrekt für den zu installierenden CPU-Typ ein.
- 2. Öffnen Sie den CPU-Sockel: Drücken Sie den Hebel am CPU-Sockel nach außen nieder und ziehen Sie dann den Hebel soweit hoch, bis er senkrecht steht.
- 3. Entnehmen Sie die neue CPU aus ihrer antistatischen Verpackung. Dabei dürfen Sie die CPU-Pins weder berühren noch verbiegen. Falls die Pins dennoch verbogen sein sollten, ziehen Sie einen Fachmann zu Rate oder kontaktieren Sie Ihren Fachhändler.
- 4. Richten Sie nun die CPU so über dem Sockel aus, wie in Bild 2-5 gezeigt. Achten Sie dabei auf die abgeschrägte und markierte Ecke der CPU.
- 5. Drücken Sie die ausgerichtete CPU behutsam in die Fassung. Sollte sich die CPU nicht auf Anhieb in die Fassung drücken lassen, so wenden Sie bitte keine Gewalt an. Prüfen Sie anstelle dessen nochmals ob die CPU richtig ausgerichtet ist und keine Pins verbogen sind und versuchen Sie es dann erneut.

Im Zweifelsfall lassen Sie sich dabei von einem Fachmann oder Ihrem Fachhändler helfen.

- 6. Drücken Sie nun den Sockel-Hebel wieder nach unten bis er einrastet.
- 7. Versehen Sie nun die CPU (oder die erhobenen Teile der CPU) mit einer dünnen Schicht Wärmeleitpaste. Achten Sie darauf, daß die Wärmeleitpaste nicht auf andere Teile als die CPU gerät.
- 8. Haken Sie das kurze Ende der Federklammer des Kühlkörpers in den Spannhaken am Prozessorsockel ein.
- 9. Ziehen Sie das andere Ende der Klammer soweit vor, daß die Klammer über den anderen Spannhaken geht. Achten Sie darauf, daß die Klammer in der Führung im Kühlkörper bleibt.
- 10. Lassen Sie das lange Ende der Klammer am entsprechenden Spannhaken einrasten. Achten Sie darauf, daß Sie dabei weder den CPU-Sockel noch andere Bauteile auf der Hauptplatine beschädigen.
- 11. Schließen Sie den CPU-Lüfter an die Stromversorgung an.
- **Hinweis:** Achten Sie immer darauf, daß Sie die Pins der CPU nicht berühren oder gar verbiegen. Ein Einsetzen einer CPU mit verbogenen Pins kann zu Schäden an CPU, CPU-Sockel, Hauptplatine und anderen Komponenten führen!

#### **Hinweise zum Ausbau der CPU**

- 1. Schalten Sie den Rechner und alle angeschlossenen Geräte aus. Lesen Sie nun unbedingt den Abschnitt "Vorsichtsmaßnahmen" in diesem Handbuch!
- 2. Entfernen Sie die Gehäuseabdeckung Ihres Rechners und bauen Sie alle Erweiterungskarten aus, die den Zugriff auf CPU und Kühlkörper versperren.
- 3. Schieben Sie einen kleinen, flachen Schraubenzieher zwischen das lange Ende der Klammer des Kühlkörpers und den Sockel.
- 4. Lösen Sie nun die Klammer durch behutsames Drehen des Schraubenziehers und gleichzeitiges Niederdrücken der Klammer. **Achten Sie darauf, daß Sie dabei weder den CPU-Sockel noch andere Bauteile auf der Hauptplatine beschädigen.**
- 5. Entfernen Sie den Kühlkörper von der CPU.
- 6. Öffnen Sie nun den CPU-Sockel: Drücken Sie den Hebel am CPU-Sockel nach außen nieder und ziehen Sie dann den Hebel soweit hoch, bis er senkrecht steht.
- 7. Entfernen Sie jetzt die CPU aus dem Sockel ohne dabei die CPU-Pins zu berühren oder gar zu verbiegen.
- 8. Legen Sie die CPU nun in eine antistatische Verpackung oder auf einen antistatischen Schaumgummi.
- **Warnung:** Im Betrieb können CPU und Kühlkörper sehr heiß werden. Wenn der Rechner vor dem Ausbau der CPU in Betrieb war, sollten Sie mindestens 10 Minuten warten, bevor Sie mit dem Ausbau beginnen. Diese Zeit ist notwendig, um CPU und Kühlkörper abkühlen zu lassen und so Verletzungen zu vermeiden.

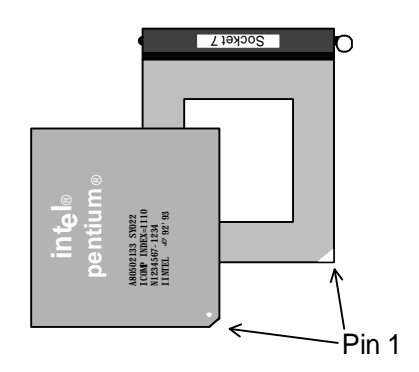

*Bild 2-5: Ausrichten und Einsetzen der CPU*

# Kapitel 3 BIOS-Setup

<span id="page-21-0"></span>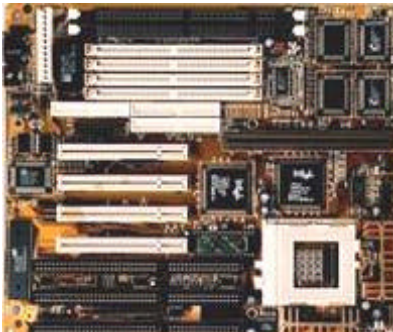

**Diese Kapitel erklärt, wie Sie die Einstellungen des BIOS-Setup-Programms Ihrer Hauptplatine konfigurieren können.**

**Nach der Hardware-Konfiguration und dem Zu-**

**sammenbau der Komponenten sollten Sie das fertige System einschalten und das BIOS-Setup-Programm aufrufen.**

# Award BIOS-Setup

Das Award BIOS-Setup-Programm erreichen Sie wie folgt:

1. Schalten Sie den Rechner an, oder drücken Sie die Reset-Taste. Wenn folgende Meldung auf dem Bildschirm erscheint:

"Press <DEL> to enter setup, ESC to skip memory test". Drücken Sie jetzt die Taste <Entf>.

2. Nun erscheint folgender Bildschirm:

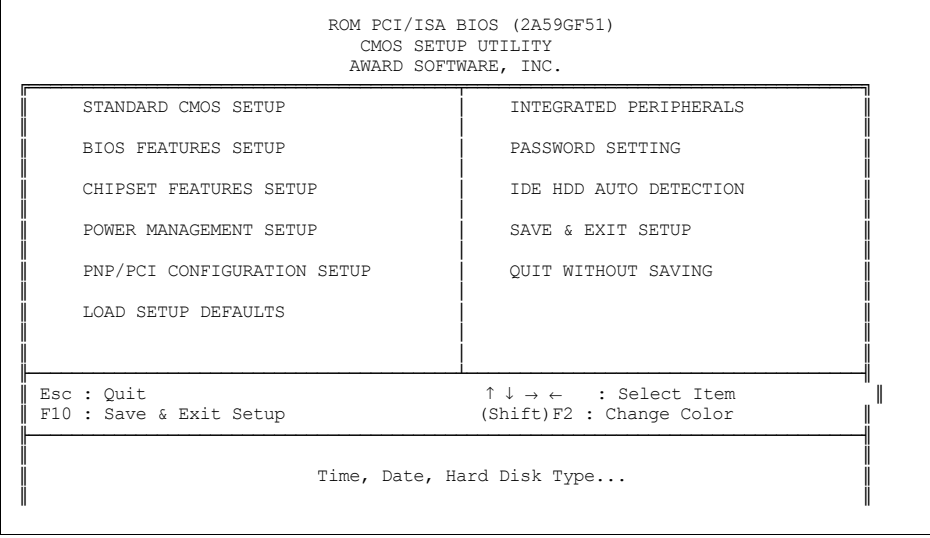

3. Wählen Sie eine Option und drücken Sie <Enter>. Ändern Sie nun die System-Parameter, so daß Sie Ihrem System entsprechen.

4. Ein Druck auf die Taste <F1> bringt Ihnen zu jeder Einstellung eine Liste der möglichen Einstelloptionen.

5. Durch Drücken von <Esc> kommen sie jederzeit wieder ins Hauptmenü.

6. Um die vorgenommenen Einstellungen zu sichern und dann den Rechner neu zu starten, wählen Sie "SAVE & EXIT SETUP" oder drücken Sie <F10>. Um die Änderungen zu ignorieren und das Setup-Programm zu verlassen, wählen Sie "EXIT WITHOUT SAVING" oder drücken Sie <Esc>.

## Optionen des Hauptmenüs

Im Folgenden sind nun die Optionen des Hauptmenüs nacheinander beschrieben.

#### *Standard CMOS Setup*

1. Wählen Sie aus dem Hauptmenü "STANDARD CMOS SETUP".

2. Nun erscheint folgender Bildschirm:

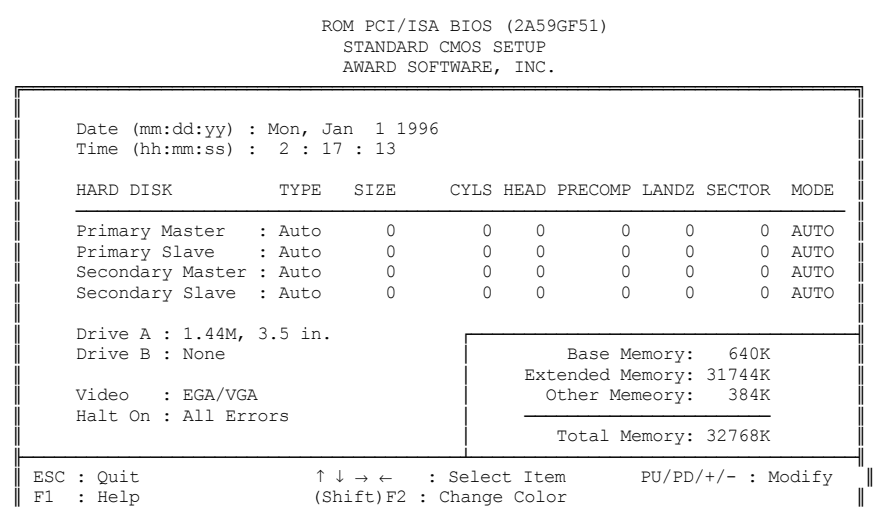

3. Benutzen Sie die Cursor-Tasten um zwischen den einzelnen Einträgen hin- und herzuschalten. Ändern Sie die Einträge der gewählten Felder mit den Tasten <Bild-auf>/<Bild-ab>/<Plus>/ <Minus>. Einige Felder erlauben Ihnen, numerische Werte einzugeben.

4. Nun eine Kurzbeschreibung der einzelnen Felder:

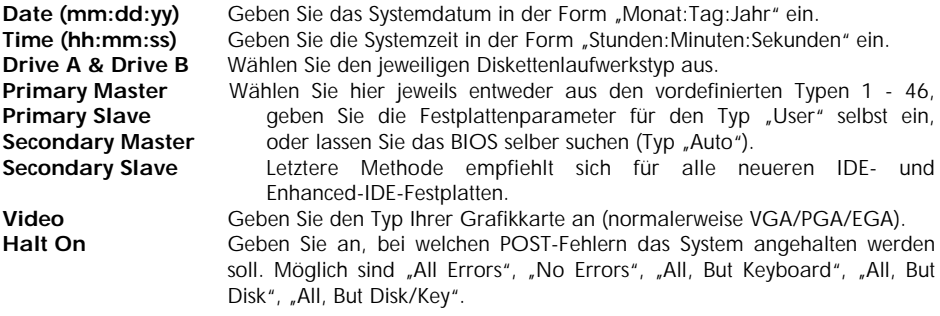

5. Wenn Sie mit dem "Standard CMOS Setup" fertig sind, drücken Sie <Esc> um zum Hauptmenü zurückzukehren.

# *BIOS Features Setup*

- 1. Wählen Sie aus dem Hauptmenü die Option "BIOS FEATURES SETUP".
- 2. Nun erscheint folgender Bildschirm:

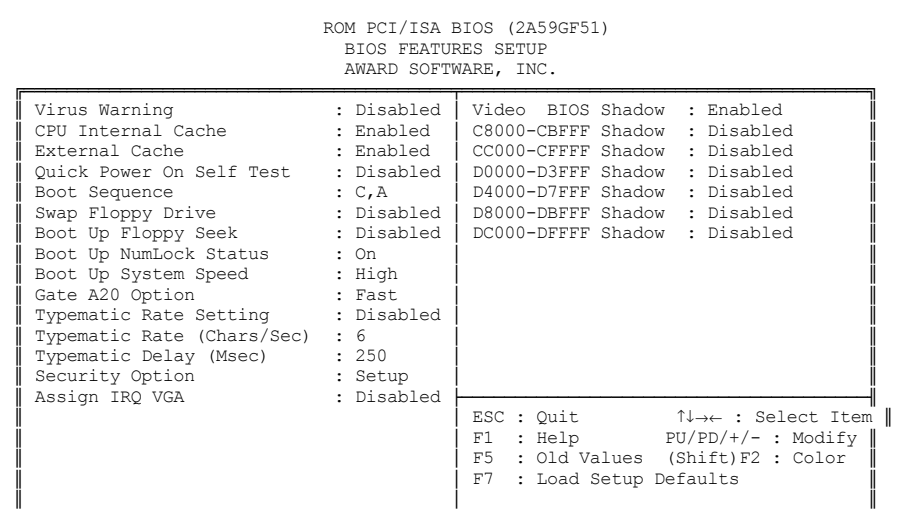

3. Benutzen Sie die Cursor-Tasten um zwischen den einzelnen Einträgen hin- und herzuschalten. Ändern Sie die Einträge der gewählten Felder mit den Tasten <Bild-auf>/<Bild-ab>/<Plus>/ <Minus>.

4. Nun eine Kurzbeschreibung der einzelnen Felder:

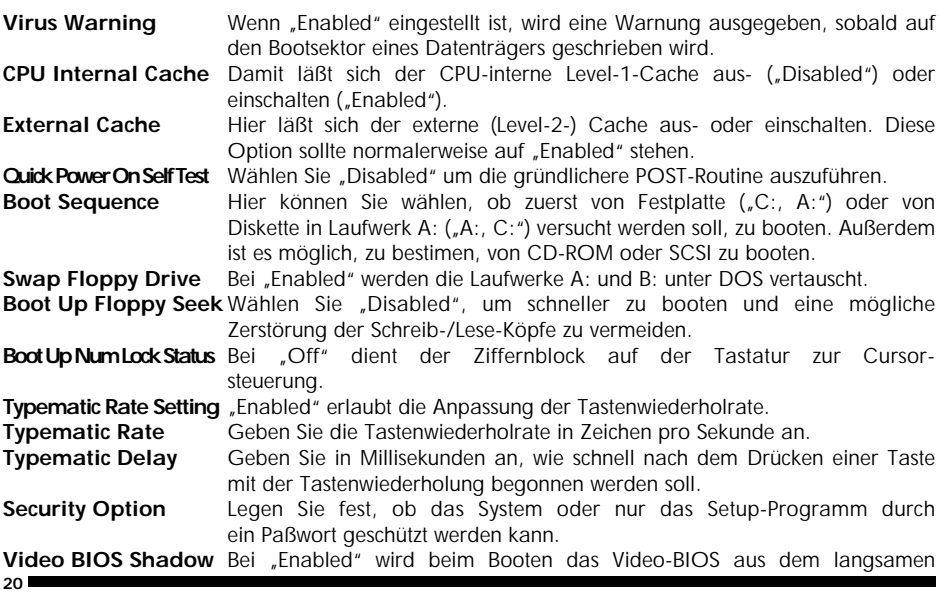

ROM in einen Bereich des schnelleren RAM-Speichers kopiert und ab diesem Zeitpunkt im RAM-Speicher ausgeführt.

5. Wenn Sie mit dem "BIOS Features Setup" fertig sind, drücken Sie <Esc> um zurück zum Hauptmenü zu gelangen.

# *Chipset Features Setup*

Das "Chipset Features Setup" wird zur Steuerung der Werte der Chipsatz-Register benutzt. Diese Register bestimmen einen Großteil des Systemverhaltens.

Zum Ändern dieser Werte gehen Sie wie folgt vor:

- 1. Wählen Sie aus dem Hauptmenü den Punkt "CHIPSET FEATURES SETUP".
- 2. Nun erscheint am Bildschirm folgendes Menü:

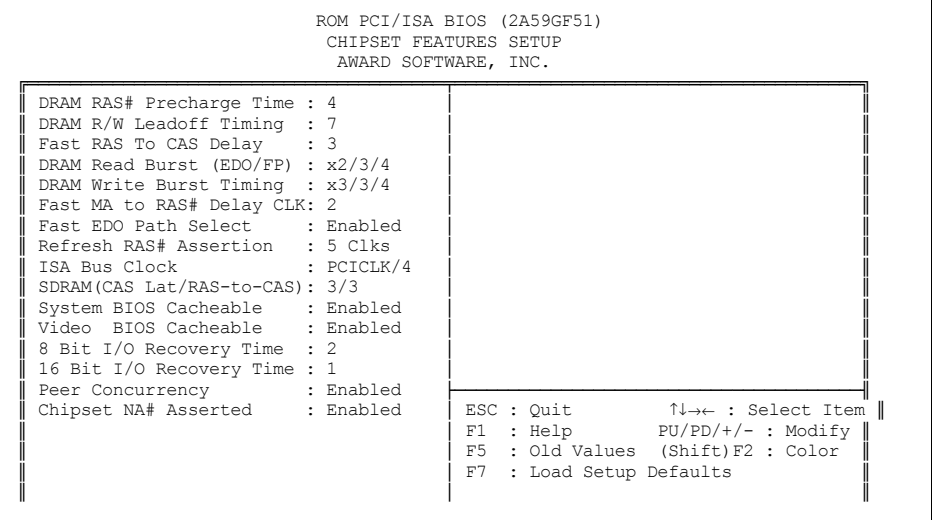

3. Benutzen Sie die Cursor-Tasten, um zwischen den einzelnen Einträgen hin- und herzuschalten. Ändern Sie die Einträge der gewählten Felder mit den Tasten <Bild-auf>/<Bild-ab>/<Plus>/ <Minus>.

4. Die meisten Einträge sind bereits in der Grundeinstellung an Ihre Hauptplatine und deren Bestückung angepaßt. Einige Einträge befassen sich mit dem Speicher-Timing - einer äußerst kritischen Sache. Fehlerhafte Einträge können zu Systemabstürzen, Datenverlust und schlimmstenfalls auch zur Zerstörung von Hardware-Komponenten führen.

Sie sollten deshalb nur dann Änderungen daran vornehmen, wenn Sie bereits mit dem Intel PCIset™ 82430VX-Chipsatz und seinen Möglichkeiten vertraut sind.

Nun eine Kurzbeschreibung der restlichen Felder:

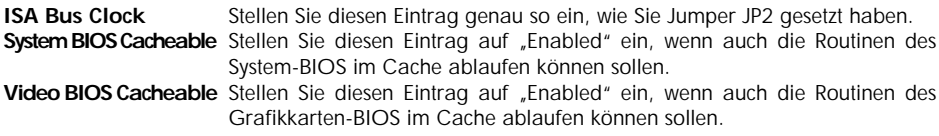

5. Wenn Sie mit dem "Chipset Features Setup" fertig sind, drücken Sie <Esc> um zurück zum Hauptmenü zu gelangen.

# *Power Management Setup*

Das "Power Management Setup" kontrolliert die Stromsparfunktionen der Hauptplatine. Um es zu nutzen gehen Sie wie folgt vor:

- 1. Wählen Sie aus dem Hauptmenü den Punkt "POWER MANAGEMENT SETUP".
- 2. Auf dem Bildschirm wird folgendes Menü angezeigt:

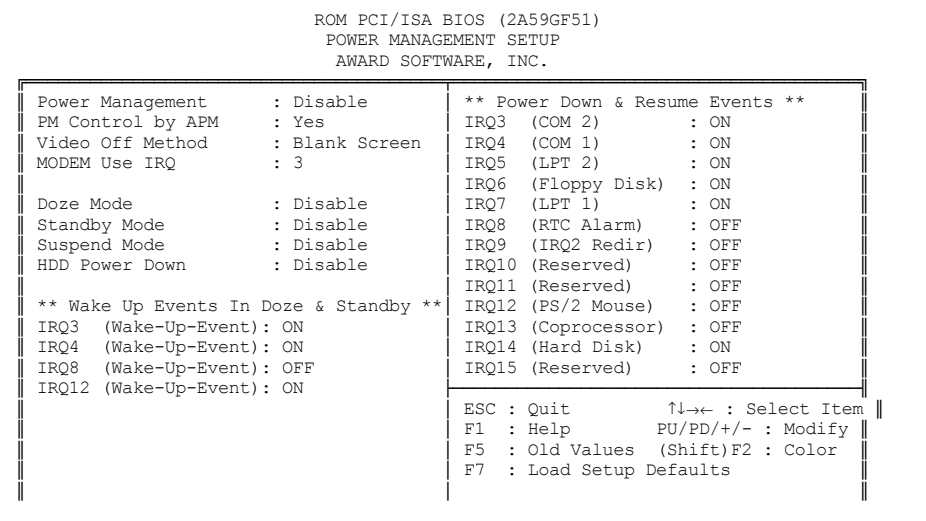

3. Benutzen Sie die Cursor-Tasten, um zwischen den einzelnen Einträgen hin- und herzuschalten. Ändern Sie die Einträge der gewählten Felder mit den Tasten <Bild-auf>/<Bild-ab>/<Plus>/  $<$ Minus $>$ .

4. Nun eine Kurzbeschreibung der wichtigsten Felder:

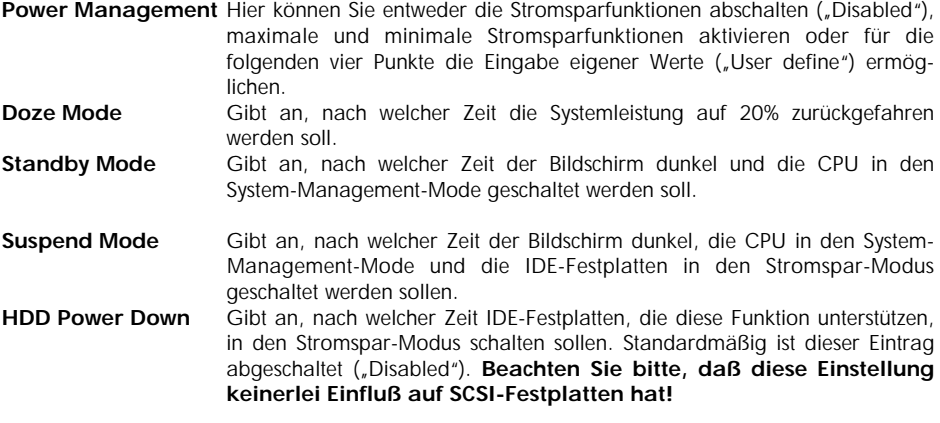

**Wake-Up Events** Diese Gruppe von Einstellungen gibt an, welche System-Ereignisse (IRQs) überwacht werden sollen. Tritt eines der überwachten Ereignisse ein, so kehrt das System in den normalen Betriebsmodus zurück.

**Power Down Activities**Diese Gruppe von Einstellungen gibt an, welche I/O-Ports und welche IRQs beim Eintritt in einen der Stromsparmodi überwacht werden sollen. Bei Vorliegen von Aktivitäten wird der jeweilige Stromsparmodus nicht aktiviert.

5. Wenn Sie mit dem "Power Management Setup" fertig sind, drücken Sie <Esc> um zurück zum Hauptmenü zu gelangen.

# *PNP/PCI Configuration Setup*

Mit dem "PNP/PCI Configuration Setup" stellen Sie die Zuweisung von Interrupt Request Channels (IRQs) zu PCI-Steckplätzen ein.

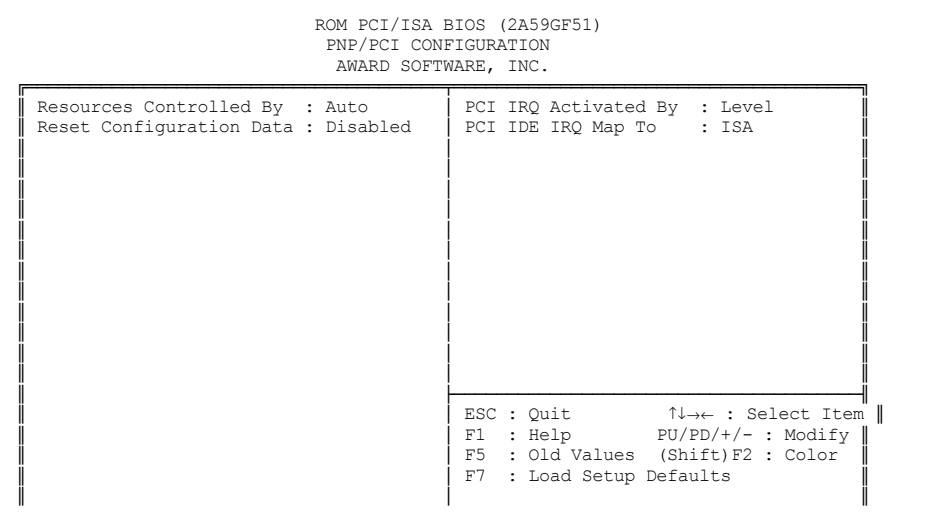

Sie sollten hier nur dann Änderungen vornehmen, wenn Sie bereits mit dem Intel PCIset™ 82430VX-Chipsatz und seinen Möglichkeiten vertraut sind. Ansonsten belassen Sie es am Besten bei den Standardeinstellungen.

# *Load Setup Defaults*

Dieser Eintrag im Hauptmenü lädt die vordefinierten System-Werte. Diese Einstellungen sind für eine optimale Systemleistung empfohlen. Wählen Sie diesen Hauptmenü-Eintrag. Es erscheint ein Dialogfeld "Load SETUP Defaults (Y/N)? N". Um die vordefinierten Einstellungen zu laden, geben Sie nun "Y" (auf deutschen Tastaturen "Z") ein, und drücken Sie dann <Enter>.

# *Integrated Peripherals*

Das Menü "Integrated Peripherals" wird zur Steuerung der auf der Hauptplatine integrierten Anschlüsse für Peripheriegeräte benutzt.

Zum Ändern dieser Werte gehen Sie wie folgt vor:

1. Wählen Sie aus dem Hauptmenü den Punkt "INTEGRATED PERIPHERALS".

2. Nun erscheint am Bildschirm folgendes Menü:

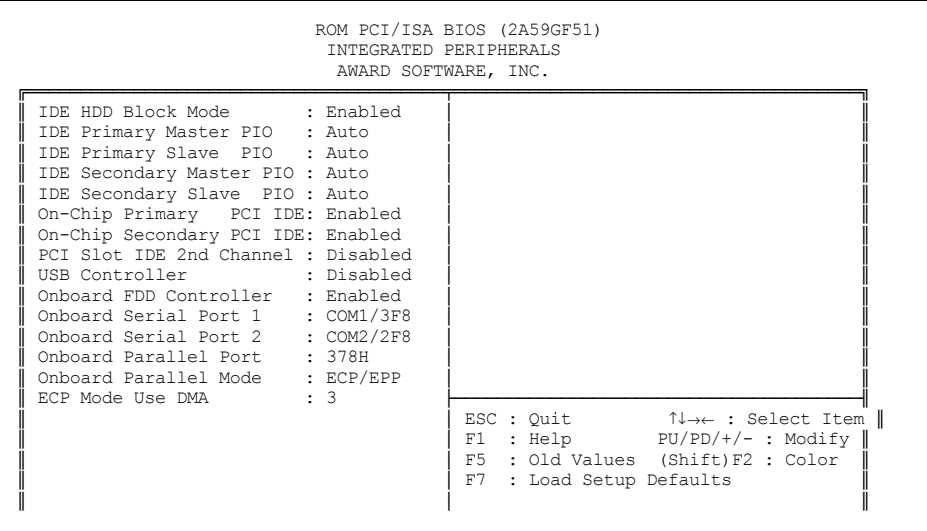

3. Benutzen Sie die Cursor-Tasten, um zwischen den einzelnen Einträgen hin- und herzuschalten. Ändern Sie die Einträge der gewählten Felder mit den Tasten <Bild-auf>/<Bild-ab>/<Plus>/  $<$ Minus $>$ .

4. Nun eine Kurzbeschreibung der wichtigsten Felder:

**IDE HDD Block Mode** Stellen Sie diesen Eintrag auf "Enabled" ein, wenn Ihre IDE-Festplatte "Block Mode" unterstützt. Wählen sie ansonsten "Disabled", um Festplattenzugriffsfehler zu vermeiden.

**IDE Primary Master PIO** Mit diesen Einstellungen bestimmen Sie die Geschwindigkeit des Daten-**IDE Primary Slave PIO** transfers zwischen dem jeweiligen Laufwerk und dem Rechner. Verwen-**IDE Secondary Master PIO** den Sie hier am Besten "Auto", denn dann wird vom BIOS die optimale **IDE Secondary Slave PIO** Geschwindigkeit eingestellt. Treten jedoch Probleme bei Festplattenzugriffen auf, so sollten Sie PIO-Mode 1 oder gar den langsamsten PIO-Mode 0 einstellen.

**On-Chip Primary PCI IDE** Sie können den primären IDE-Port abschalten ("Disabled"), wenn Sie entweder keine IDE-Geräte oder einen externen IDE-Controller verwenden wollen. Standardmäßig ist er eingeschaltet ("Enabled").

**On-Chip Secondary PCI IDE** Selbiges gilt auch für den sekundären Kanal. Hier ist jedoch zu beachten, daß er bei ausgeschaltenem primären Kanal ebenfalls ausgeschaltet werden muß.

**Onboard FDD Controller**Stellen Sie hier "Enabled" ein, wenn Sie Ihre Diskettenlaufwerke an den Controller auf der Hautplatine anschließen wollen. Falls Sie einen separaten FDD-Controller verwenden wollen, so wählen Sie "Disabled".

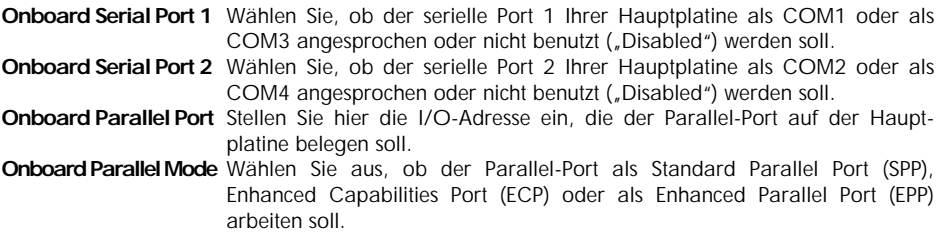

5. Wenn Sie mit dem Menü "Integrated Peripherals" fertig sind, drücken Sie <Esc> um zurück zum Hauptmenü zu gelangen.

#### *Password Setting*

Dieser Eintrag des Hauptmenüs läßt Sie das System so konfigurieren, daß bei Systemstart oder beim Versuch das BIOS-Setup-Programm aufzurufen, ein Paßwort benötigt wird. Das Paßwort darf maximal 8 Zeichen lang sein.

#### Wichtig!

Notieren Sie sich das Paßwort und bewahren Sie diese Notiz an einem sicheren Ort auf. Wenn Sie das Paßwort vergessen oder verlieren, können Sie nur noch durch Löschen des CMOS-Speichers (unter Verlust aller Setup-Einstellungen) mit Jumper JP1 wieder auf das System zugreifen.

# *IDE HDD Auto Detection*

1. Falls Ihr System eine oder mehrere IDE-Festplatte hat, können Sie dieses Utility benutzen, um die Festplattenparameter zu erkennen und automatisch in die CMOS-Setup-Tabelle einzutragen.

2. Das BIOS bietet für IDE-Festplattenlaufwerke drei Adressierungsmodi um sowohl normale IDE-Festplattenlaufwerke als auch Laufwerke mit einer Kapazität größer als 528 MB anzusprechen. **a) Normal Mode:** Für Laufwerke mit einer Kapazität von weniger als 528 MB.

- **b) Large Mode:** Für Laufwerke mit einer Kapazität von mehr als 528 MB, die nicht den Logical-Block-Addressing- (LBA-) Modus verwenden. Large Mode kann nur mit dem Betriebssystem MS-DOS benutzt werden. **c) LBA Mode:** Für Laufwerke mit einer Kapazität größer 528 MB (bis maximal 8.4 GB), die den LBA-Modus verwenden. Es empfiehlt sich normalerweise, für Laufwerke mit einer Kapazität von mehr als 528 MB den LBA-Modus zu
- 3. Dieses Utility kann bis zu vier IDE-Laufwerke automatisch erkennen.

verwenden.

#### *Save & Exit Setup*

Wählen Sie diesen Eintrag aus dem Hauptmenü und geben Sie im danach erscheinenden Dialogfeld "Y" (auf deutschen Tastaturen "Z") ein, um die zuvor eingestellten Werte zu sichern und das BIOS-Setup-Programm zu verlassen. Geben Sie im Dialogfeld "N" ein, um zum Setup-Programm zurückzukehren.

# *Exit Without Saving*

Wählen Sie diesen Eintrag aus dem Hauptmenü und geben Sie im danach erscheinenden Dialogfeld "Y" (auf deutschen Tastaturen "Z") ein, um das BIOS-Setup-Programm zu verlassen und die zuvor eingestellten Werte nicht zu sichern. Geben Sie im Dialogfeld "N" ein, um zum Setup-Programm zurückzukehren.

# Kapitel 4 Fehlerbehebung

<span id="page-31-0"></span>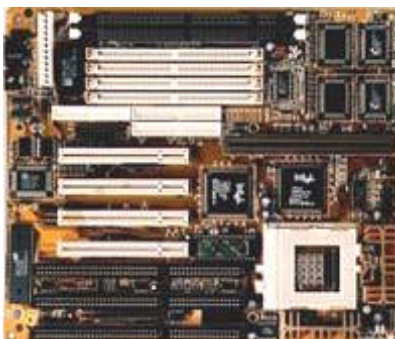

**Diese Kapitel hilft Ihnen, bei Auftreten eines Fehlers diesen zu erkennen und falls möglich auch zu beheben.**

**Lesen Sie dieses Kapitel bevor Sie sich an Ihren**

**Fachhändler wegen Support wenden.**

# Allgemeine Fehlerbehebung

Nachfolgend finden Sie Beschreibungen und Lösungen zu den häufigsten Installationsproblemen.

*Wichtiger Hinweis: Bevor Sie irgendwelche Steckkarten, Jumper oder andere Komponenten auf der Hauptplatine prüfen, entfernen oder gar austauschen, müssen Sie unbedingt den Rechner ausschalten und gegebenenfalls vom Stromnetz trennen. Achten Sie bei allen diesen Aktionen jedoch auf eine korrekte Erdung. Halten Sie sich unbedingt an die in Kapitel 1 beschriebenen Vorsichtsmaßnahmen!*

#### **Rechner läuft nicht, zeigt keinerlei Reaktion**

- Prüfen Sie, ob der Rechner korrekt an das Stromnetz angeschlossen ist.
- Stellen Sie fest, ob die Spannungsversorgungsanschlüsse an der Hauptplatine korrekt angeschlossen sind
- Überprüfen Sie die Jumper-Einstellungen auf der Hauptplatine.
- Kontrollieren Sie die Speichermodule. Diese müssen beidseitig eingeschnappt korrekt im Sockel sitzen.
- Prüfen Sie, daß die Datenkabel zu den Disketten-, Festplatten- und sonstigen Laufwerken richtig gepolt sind. Pin 1 ist auf der Hauptplatine und auf dem Lageplan auf Seite 6 in diesem Handbuch markiert. Am Kabel sollte Pin 1 durch die farbig gekennzeichnete Leitung zu erkennen sein.
- Kontrollieren Sie alle Steckkarten. Achten Sie insbesondere darauf, daß die Steckkarten richtig in den Erweiterungsplätzen (Slots) stecken.

Sollten alle vorstehende Maßnahmen keinen Erfolg bringen oder Sie Probleme mit einzelnen Tests oder dieser Beschreibung haben, so kontaktieren Sie bitte Ihren Fachhändler.

#### **Rechner scheint hochzufahren, Bildschirm zeigt jedoch kein Bild**

- Prüfen Sie, daß der Bildschirm am Stromnetz angeschlossen und angeschaltet ist.
- Kontrollieren Sie, ob der Bildschirm korrekt funktioniert, indem Sie ihn an einen anderen Rechner (sofern vorhanden) anschließen.
- Kontrollieren Sie alle Steckkarten. Achten Sie insbesondere darauf, daß die Steckkarten richtig in den Erweiterungsplätzen (Slots) stecken.
- Überprüfen Sie die Jumper-Einstellungen auf der Hauptplatine.
- Wenn möglich versuchen Sie den Rechner testweise mit einer anderen Grafikkarte zu betreiben. Falls dies funktioniert, so ist sehr wahrscheinlich Ihre Grafikkarte defekt oder funktioniert in dieser Konfiguration nicht. Tauschen Sie sie aus oder verfahren Sie nach der nächsten Anweisung.
- Entnehmen Sie alle anderen PCI- und ISA-Steckkarten. Funktioniert die Bildschirmanzeige nun, so setzen Sie nun nach und nach jeweils eine weiter Steckkarte ein und probieren Sie es erneut. Auf diese Art und Weise können Sie normalerweise die die Störung verursachende Steckkarte finden.

Sollten alle vorstehende Maßnahmen keinen Erfolg bringen oder Sie Probleme mit einzelnen Tests oder dieser Beschreibung haben, so kontaktieren Sie bitte Ihren Fachhändler.

#### **Rechner meldet andere CPU als eingebaut**

- Überprüfen Sie die Jumper JP2, JP6, JP7 und JP9. Stellen Sie diese Jumper gegebenfalls entsprechend der Beschreibung in Kapitel 2 dieses Handbuchs um.
- Klären Sie mit Ihrem Fachhändler, ob für die von Ihnen verwendete CPU ein BIOS-Update erforderlich ist.

# BIOS-Fehlermeldungen

Das BIOS gibt während des Selbsttests (Power On Self Test - POST) mehr oder minder detaillierte Fehlermeldungen aus. Im nachfolgenden Abschnitt sind die wichtigsten und häufigsten BIOS-Fehlermeldungen alphabetisch sortiert mit entsprechenden Ursachen und Lösungen aufgeführt.

#### **CMOS BATTERY HAS FAILED**

Die CMOS-Batterie funktioniert nicht mehr und sollte ersetzt werden.

*Wichtiger Hinweis: Ersetzen Sie die Batterie auf der Hauptplatine nur durch eine gleichen Typs. Anderenfalls kann es zur Explosion der Batterie sowie zur Zerstörung Ihrer Hauptplatine kommen!*

#### **CMOS CHECKSUM ERROR**

Die Checksumme des CMOS-Speichers ist falsch. Dies deutet darauf hin, daß die Eintragungen im CMOS-Speicher nicht mehr stimmen. Ursache könnte eine schlechte CMOS-Batterie sein. Prüfen Sie das und tauschen Sie gegebenenfalls die CMOS-Batterie aus. Beachten Sie die Hinweise zur Fehlermeldung "CMOS BATTERY HAS FAILED".

#### **DISK BOOT FAILURE, INSERT SYSTEM DISK AND PRESS ENTER**

Es wurde kein Bootlaufwerk gefunden. Das bedeutet entweder daß kein Bootlaufwerk erkannt wurde oder sich auf dem Bootlaufwerk nicht die zum Booten nötigen Dateien befinden.

- Wenn im Diskettenlaufwerk eine Nicht-Systemdiskette eingelegt ist, entfernen Sie diese und drücken Sie dann <Enter>.
- Legen Sie eine bootfähige Systemdiskette in Laufwerk A: und drücken Sie anschließend <Enter>. Prüfen Sie nun nach dem Booten, ob die Festplatte richtig partitioniert ist und die zum Booten nötigen Systemdateien enthält.
- Stellen Sie sicher, daß das sowohl Disketten- als auch Festplattenlaufwerke richtig angeschlossen und korrekt im BIOS-Setup eingetragen sind.

#### **DISKETTE DRIVES OR TYPES MISMATCH ERROR - RUN SETUP**

Der Typ des gefundenen Diskettenlaufwerks entspricht nicht dem im BIOS-Setup eingetragenen Daten. Rufen Sie das BIOS-Setup auf und tragen Sie nun die richtigen Typdaten ein.

#### **ERROR ENCOUNTERED INITIALIZING HARD DRIVE**

Prüfen Sie, ob die Festplatte richtig angeschlossen ist und die Kabel auch fest sitzen. Stellen Sie sicher, daß alle Jumper auf allen Festplatten im System richtig eingestellt sind. Überprüfen Sie, ob im BIOS-Setup die zum Laufwerk passenden Daten eingetragen sind und ändern Sie diese gegebenenfalls.

Wenn alle diese Prüfungen nicht zum Erfolg führen, könnte ein Defekt am Laufwerk vorliegen. Dies können Sie kontrollieren, indem Sie die Festplatte an einem anderen Rechner anschließen.

#### **ERROR INITIALIZING HARD DISK CONTROLLER**

Prüfen Sie, ob die Festplatte richtig angeschlossen ist und die Kabel auch fest sitzen. Stellen Sie sicher, daß alle Jumper auf allen Festplatten im System richtig eingestellt sind. Überprüfen Sie, ob im BIOS-Setup die zum Laufwerk passenden Daten eingetragen sind und korrigierenn Sie diese gegebenenfalls.

Wenn alle diese Prüfungen nicht zum Erfolg führen, könnte ein Defekt an einem der angeschlossenen Laufwerke vorliegen. Dies können Sie kontrollieren, indem Sie die Festplatten an einem anderen Rechner anschließen.

#### **FLOPPY DISK CNTRLR ERROR OR NO CNTRLR PRESENT**

Das Bios kann den Diskettenlaufwerks-Controller nicht finden oder nicht initialisieren. Kontrollieren Sie die Anschlußkabel. Prüfen Sie auch, ob auf der Controllerkarte Jumper einzustellen sind und setzen Sie diese wenn nötig um.

Im BIOS-Setup muß bei Verwendung des Controllers auf der Hauptplatine dieser aktiviert sein. Bei Verwendung eines Controllers auf einer Steckkarte muß der Hauptplatinen-eigene deaktiviert sein. Sind keine Diskettenlaufwerke installiert, so müssen im BIOS-Setup die Einträge für die Diskettenlaufwerke auf "NONE" stehen.

#### **Hard disk ... fail**

Prüfen Sie, ob die Festplatte richtig angeschlossen ist und die Kabel auch fest sitzen. Stellen Sie sicher, daß alle Jumper auf allen Festplatten im System richtig eingestellt sind. Überprüfen Sie, ob im BIOS-Setup die zum Laufwerk passenden Daten eingetragen sind und ändern Sie diese gegebenenfalls.

Wenn alle diese Prüfungen nicht zum Erfolg führen, könnte ein Defekt am Laufwerk vorliegen. Dies können Sie kontrollieren, indem Sie die Festplatte an einem anderen Rechner anschließen.

#### **KEYBOARD ERROR OR NO KEYBOARD PRESENT**

Das BIOS kann die Tastatur nicht initialisieren. Stellen Sie sicher, daß die Tastatur richtig angeschlossen ist und während des Bootvorgangs keine Tasten gedrückt sind.

Wenn Sie vorhaben, ein System ohne Tastatur einzurichten, sollten Sie im BIOS-Setup die Einstellung "Halt on Error" auf "HALT ON ALL, BUT KEYBOARD" umstellen. Dieser Eintrag veranlaßt das BIOS die fehlende Tastatur zu ignorieren und den Bootvorgang normal fortzusetzen.

#### **Memory Address Error at ...**

Das BIOS hat einen Speicheradressfehler an der angegebenen Stelle gefunden. Tauschen Sie das betroffene Speichermodul aus.

#### **Memory parity Error at ...**

Das BIOS hat einen Speicherparitätsfehler an der angegebenen Stelle gefunden. Tauschen Sie das betroffene Speichermodul aus.

#### **Memory Verify Error at ...**

Das BIOS hat einen Speicherfehler an der angegebenen Stelle gefunden. Tauschen Sie das betroffene Speichermodul aus.

#### **RAM PARITY ERROR ...**

Das BIOS hat einen Speicherparitätsfehler gefunden. Überprüfen Sie Ihren Arbeitsspeicher und tauschen Sie falls nötig das defekte Modul aus.

#### *Wichtiger Hinweis: Sollte diese Fehlermeldung nach der BIOS-Konfigurationsanzeige erscheinen, so könnte diese Meldung auch von einem Virus stammen. Überprüfen Sie in diesem Fall daher umgehend Ihr System mit einem aktuellen Virenscan-Programm auf etwaigen Virenbefall.*

# Anhang Index

#### <span id="page-35-0"></span> $165502$ **8**2430VX 1, 2, 21, 23 **A**dvanced Power Management (APM) 2, 22 Allgemeine Fehlerbehebung 28 AMD® 2, 12 Antistatik-Hülle 3 APM 2, 22, 23 Arbeitsspeicher 2, 6, 11, 13, 14, 30 Aufladung, statische 3 Auspacken 3 Award i, 18 **B**ildschirm 28 BIOS 2, 3, 17 - 25, 29, 30 BIOS-Fehlermeldungen 29, 30 BIOS-Setup 3, 17 - 25, 29, 30 Bootlaufwerk 20, 29 Bus-Master-Modus 2 **C**ache 2, 6, 8, 11, 15, 21 Cache-Modul 8, 11, 15 Cache-Modul-Sockel 2, 6, 8, 15 Chipsatz 1, 2, 18, 21, 22, 23 CMOS-Batterie 29 CMOS-Speicher 10, 25, 29 COAST 2, 8, 11, 15 CPU 2, 6, 11, 12, 13, 15, 20, 22, 28 CPU-Kühlkörper 6, 16 CPU-Sockel 6, 15, 16 CPU-Takt 2, 11, 15 Cyrix® 2, 12, 13 **D**IMM 2, 6, 11, 13, 14 DIMM-Spannung 11 Diskettenlaufwerk 2, 6, 10, 19, 20, 24, 28 - 30 DRAM 13, 21 **E**CP 2, 24, 25 EDO-Mode 2, 13, 21 Enhanced Capabilities Port (ECP) 25 Enhanced IDE  $(\hat{\mathbf{0}}$  IDE)

Enhanced Parallel Port (EPP) 25 EPP 2, 24, 25 Erweiterungssteckplätze 6 Extended Data Output (EDO) 2, 13 externer CPU-Takt 11

Fast-Page-Mode (FPM) 2, 13 Fehler 27 - 30 Fehlerbehebung 27 - 30 Festplatte 2, 6, 9, 10, 19 - 25, 28 - 30 Festplatten-LED 9 FIFO 2 Flash-EPROM 2, 10, 11 FPM 2, 13

**G**ehäuse 6, 16 Gehäusefront 6 Grafikkarte 6, 19, 21, 28

**H**DD ( $\hat{\mathbf{0}}$  Festplatte) HDD-LED 9

**I**BM® i, 2, 12, 13 IDE 2, 6, 10, 19, 20, 22 - 25 Inbetriebnahme i, 6 Inhaltsverzeichnis iii, iv Installation 6, 13 - 16 Intel i, 1, 2, 12 ISA-Bus 2, 10, 21, 28

**J**umper i, 6, 15, 28, 29, 30 *Lage 6 J1 7 J3 7 J4 8 J6 7 J7 8 J8 9 JP1 10, 25 JP2 6, 10, 12, 13, 15, 21 JP2, JP6, JP7, JP9 6, 12, 13, 15 JP3 10 JP4 11 JP5 11 JP6 6, 11, 12, 13, 15*

 *JP7 6, 11, 12, 13, 15 JP8 11, 15 JP9 6, 12, 13, 15 JP10 12*

**K**6 2, 12 Komponenten 3, 6, 17, 28 Konfiguration iii, 5, 6, 17 Kühlkörper 6, 16

**L**autsprecher 8 Laufwerk 6, 28, 29 LBA-Modus 25 Logical-Block-Adressing (LBA) 2, 25 Lüfter 6, 16

**M**aus 7, 22 Microsoft® i Mini-DIN-Buchse 7 Modem 22

**N**CR810-SCSI-BIOS 2 Netzteil 8

Paßwort 25 Parity (Parität) 30 PC-Lautsprecher 8 PCI-Bus 10, 23, 28 Pentium® i, 1, 2, 10, 12, 16 Pentium® MMX™ 2, 12 PIO-Mode 24 Plug-and-Play (PnP) 2, 23 POST 19, 20, 29 POW-LED 8 Power-LED 8 Power Management i, 2, 22, 23 Power On Self Test (POST) 19, 20, 29 PS/2-Maus 7, 22 PS1 7

**R**eset-Schalter 8 RST 8

**32 S**chnittstellen 2, 6, 9, 10 SCSI 2, 20, 22 SDRAM 2, 11, 13, 14 Selbsttest 29 Setup ( $\hat{0}$  BIOS-Setup) SIMM 2, 6, 13, 14 Spannungsversorgung 3, 6, 8, 28 Speicherfehler 30

Speichermodul (auch  $\hat{0}$  SIMM) 28, 30 SPK 8 Standard-DIN-Buchse 7 Steckkarten 6, 16 Steckplätze 6 Stromsparfunktion 22, 23 Super-Multi-I/O 2 Suspend-Modus 22 System-BIOS 2, 21 Systemgehäuse 6, 16 System-Takt 10, 11

**T**akt 2, 10, 11 Taktvervielfachung 10, 11 Tastatur 6, 7, 20, 30 Tastaturanschluß 7 Tastaturschloß 8 TB-LED 9 Turbo-LED 9

**U**niversal-Serial-Bus (USB) 10 USB 10, 24 USB-Anschluß-Kit 10

**V**ideo-BIOS 21 Virus 30 Vorsichtsmaßnahmen i, 3, 16, 28

**W**ärmeleitpaste 6, 15 Warenzeichen i Werkseinstellung i, 7, 12

**Z**IF-Sockel 6 Zugriffszeit 13

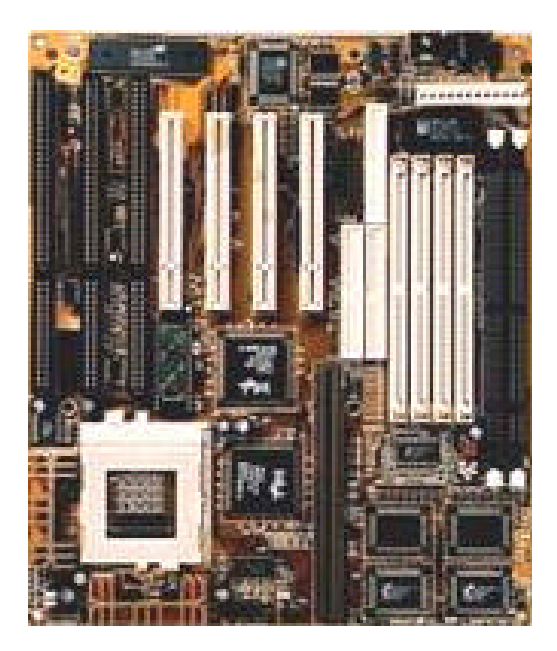

# BNS Soft- & Hardware M a rtina Eich inger Bei Rückfragen wenden Sie sich bitte an Ihren Fachhändler!